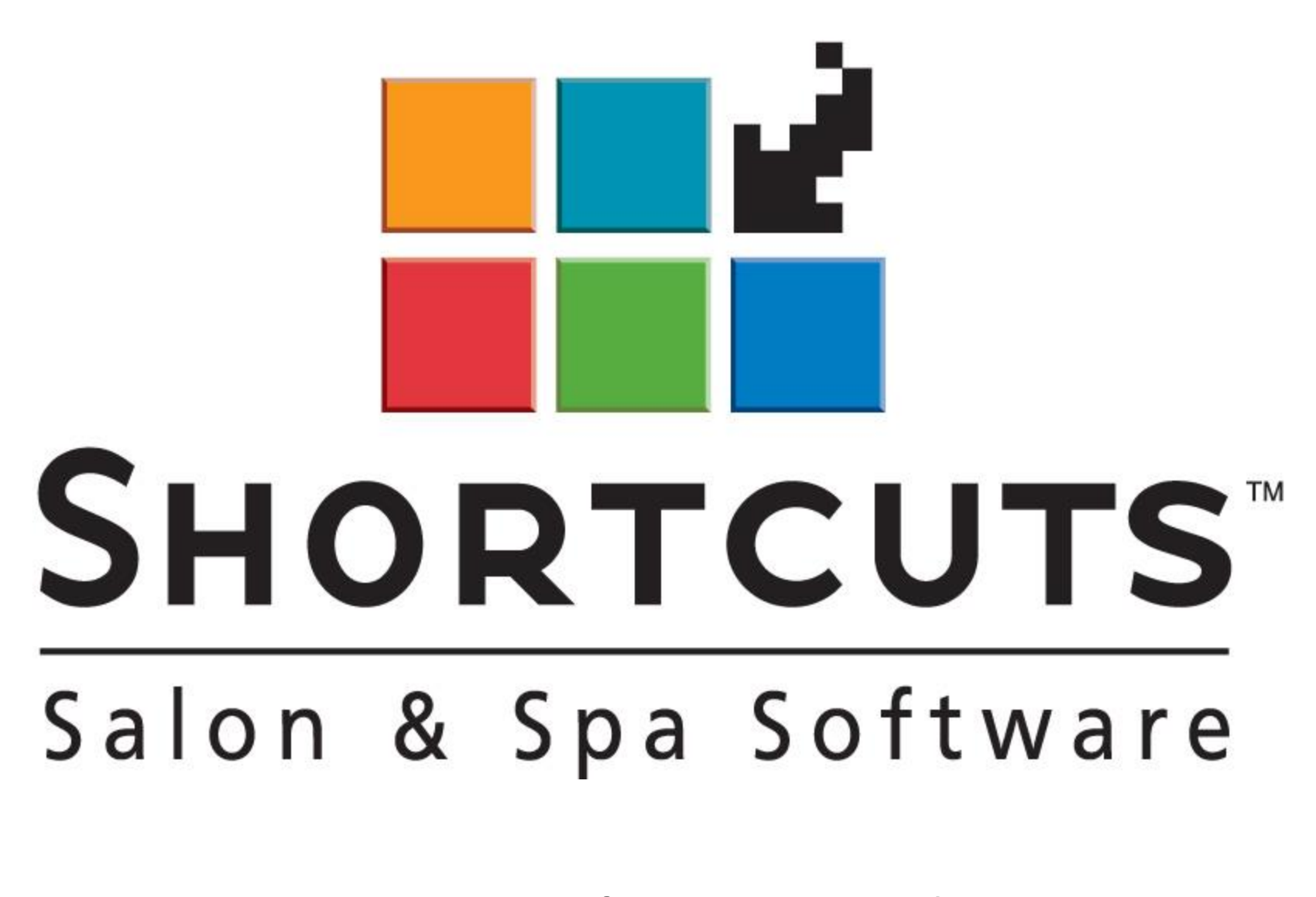

# Icône Outils

# Table des matières- ICONE RÉGLAGE

<span id="page-1-0"></span>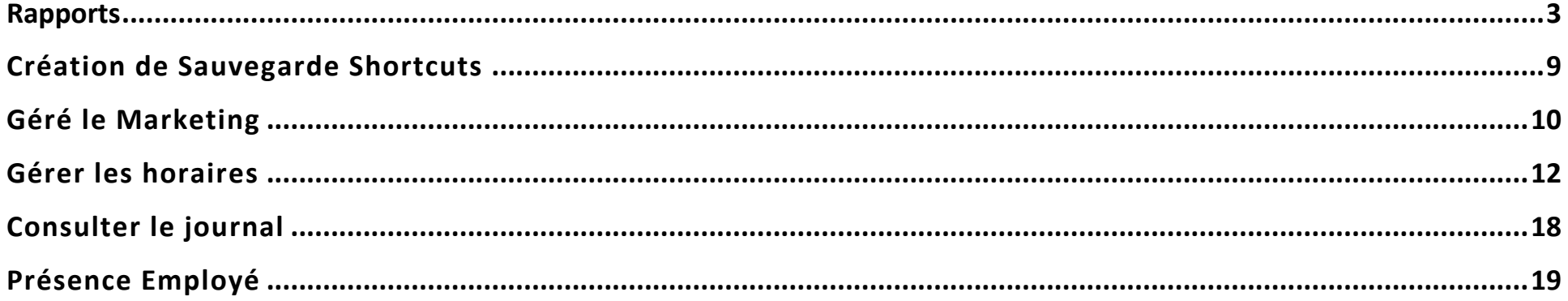

# Rapports

# Visualiser les rapports:

- ❖ Appuyer sur rapport
- ❖ Appuyer sur le **+** pour ouvrir la catégorie et avoir accès à tous les rapports

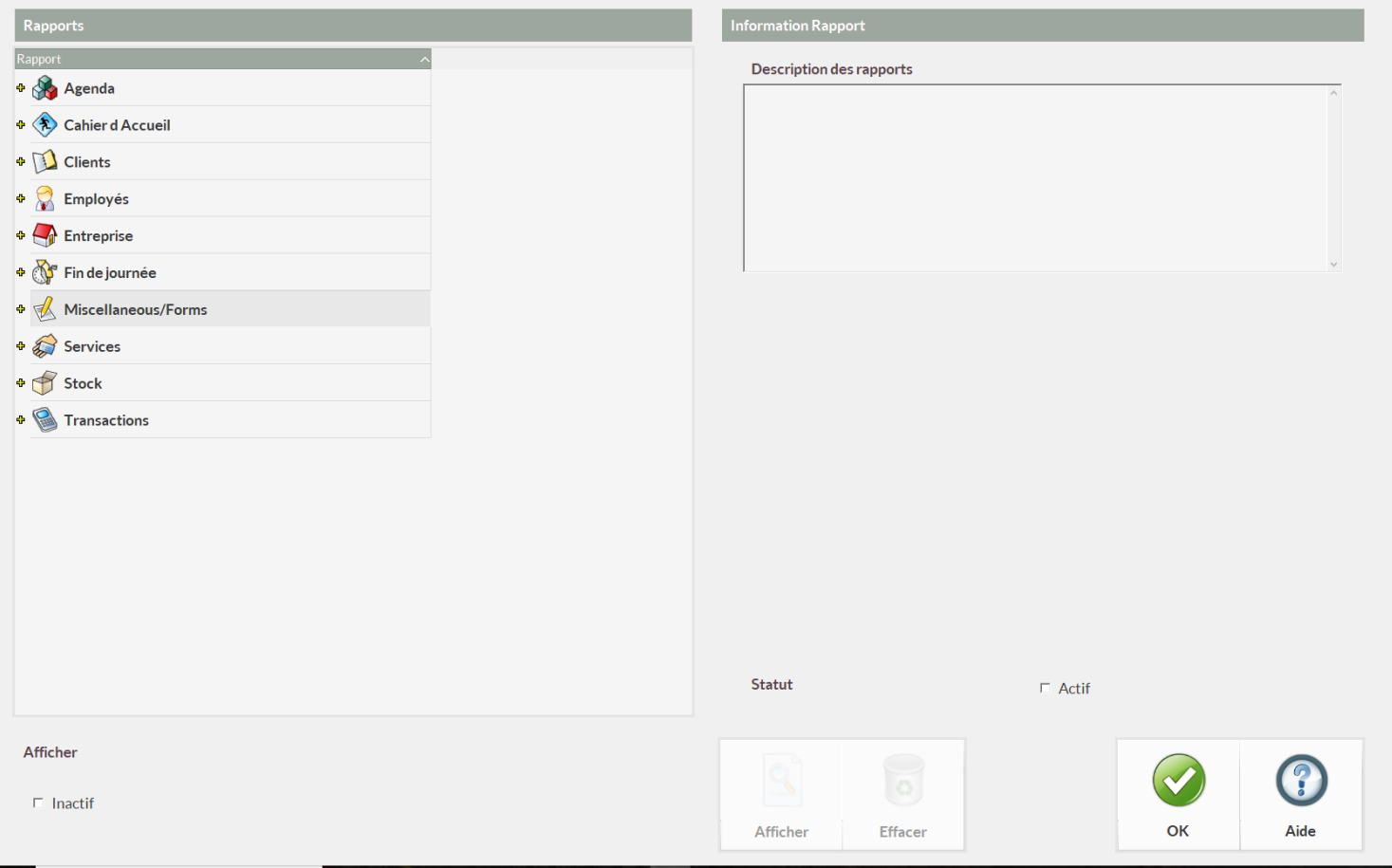

## **Sélection d'un rapport :**

- ❖ Clic gauche sur le nom du rapport
- ❖ Appuyer sur Afficher
- ❖ Choisir une journée (Référence) ou une période donnée (Du … Au …)
- ❖ Appuyer sur Afficher

\*Pour certains rapports vous pouvez choisir un employé spécifique dans la colonne *options* à gauche

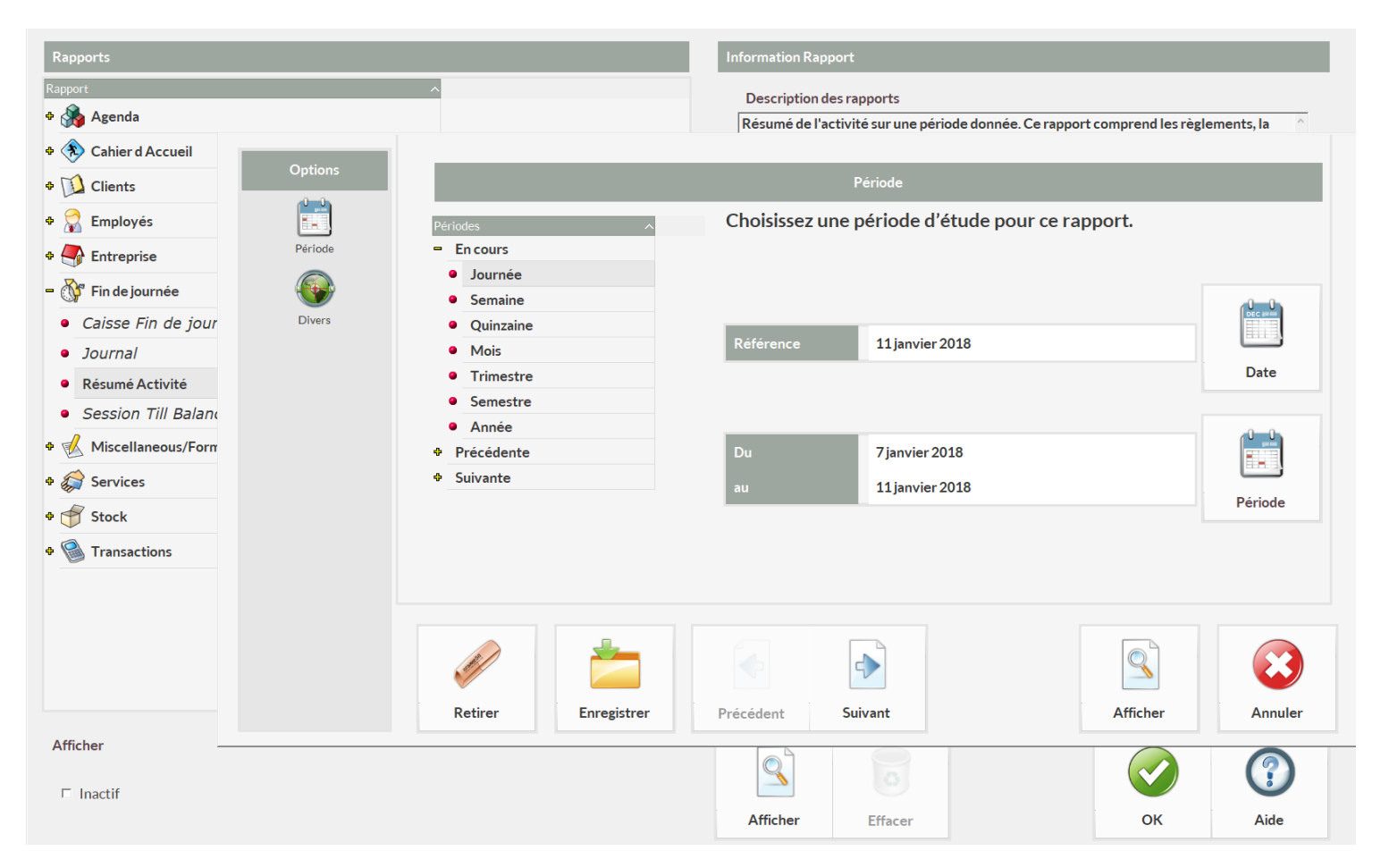

## **Rapports Fréquemment Utilisés:**

- ❖ **Résumé des activités** (Catégorie Fin de Journée)
	- Ce rapport est fréquemment utilisé lors de la fermeture de caisse

#### L'on y trouve :

- Le montant encaissé selon la méthode de paiement;
- Le nombre de clients encaissés;
- Vente et utilisation de certificats cadeaux;
- Les heures des employés;
- Les ventes de tous vos employés;
- etc.

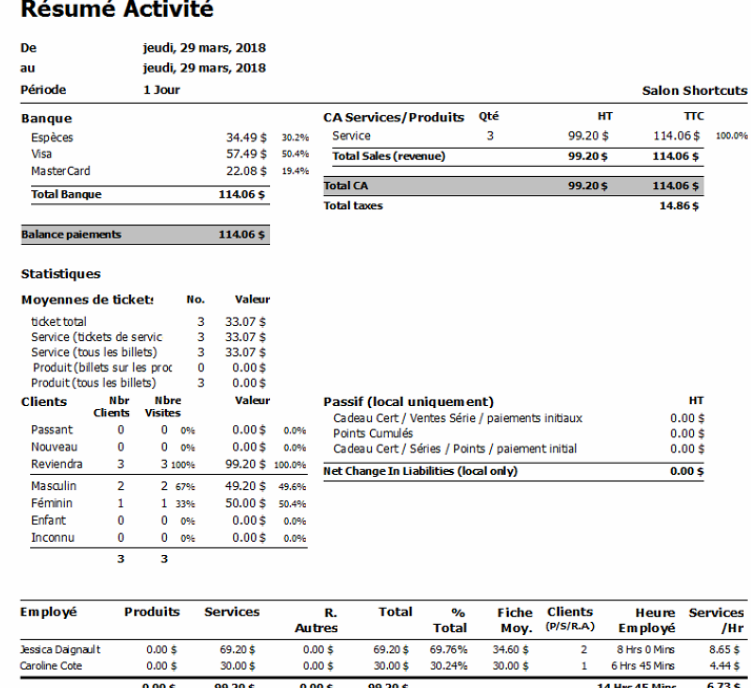

- ❖ **Rapport de Taxes** (Catégorie Entreprise)
	- Ce rapport sert principalement à vérifier les taxes perçues.

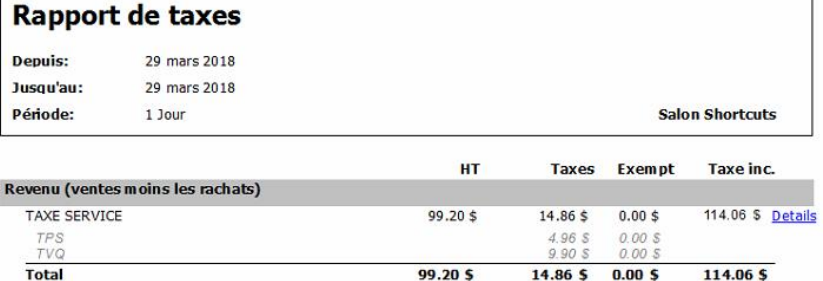

Bénéfice imposable (revenu - dépenses) 99.20 \$ 14.86 \$ 0.00 \$ 114.06 \$

#### ❖ **Session Till Balance** (Catégorie Fin de Journée)

- Ce rapport est également utilisé lors de la fermeture de caisse
- Il détaille la fermeture complète

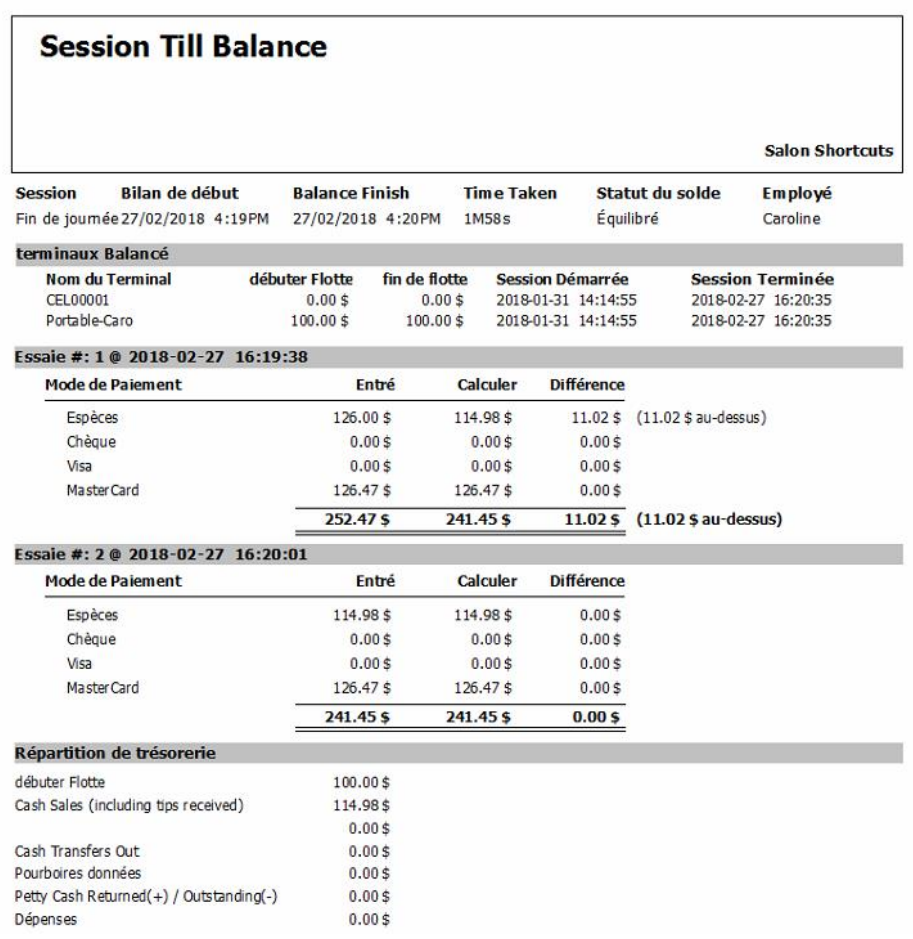

#### ❖ **Commission/Wages report-Extended**

- Ce rapport est utilisé pour faire les payes des employés
- Il peut vous offrir la possibilité de payer à l'heure et/ou à la commission
- Vous pouvez enlever les coûts de produits et en voir le détail
- Il vous permet de voir le coût des produits vendus par employé

#### **Extended Commission Report**

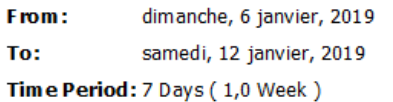

**Salon Shortcuts** 

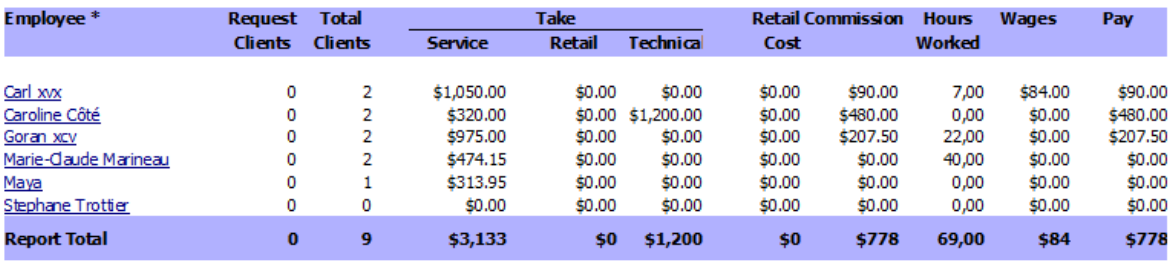

• Si vous appuyez sur le nom d'un employé spécifique, vous verrez le détail de ses ventes services et produits. (voir le rapport ci-bas)

#### **Caroline Côté**

**From:** 6 janvier 2019<br>To: 12 janvier 2019

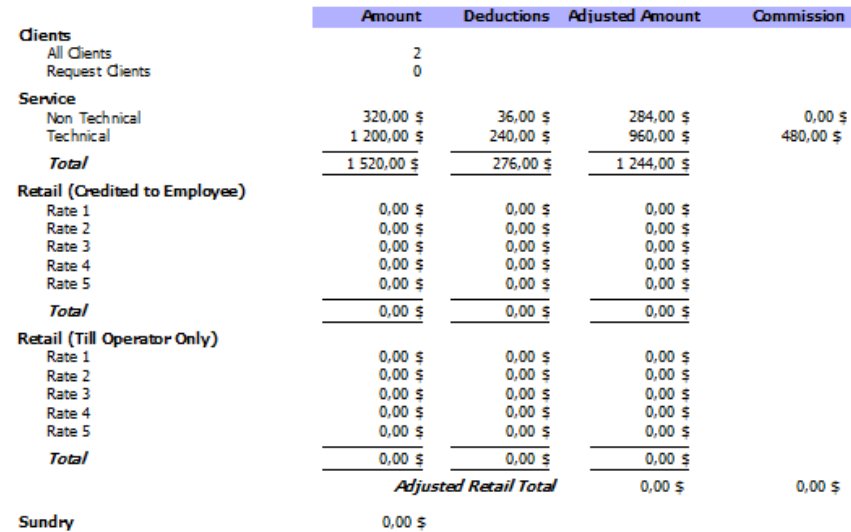

Sundry

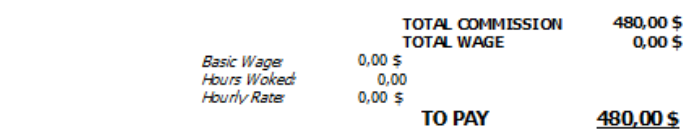

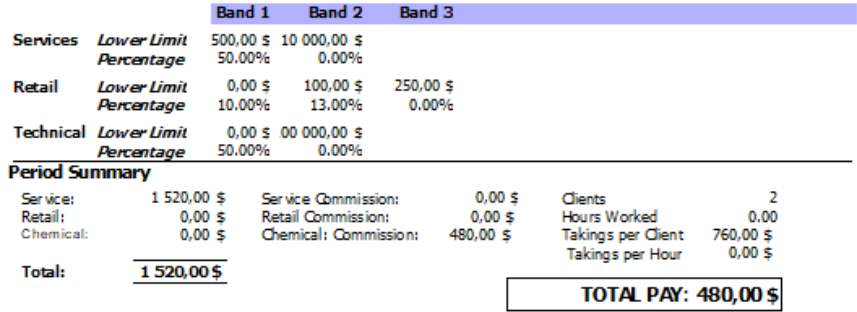

### <span id="page-8-0"></span>Création de Sauvegarde Shortcuts **:**

- ❖ Si vous êtes avec *le Tier 1* vous n'avez pas la sauvegarde automatisée, il est essentiel de faire des sauvegardes régulièrement afin de ne pas perdre toutes vos données en cas de défaillance de votre ordinateur. De préférence, nous vous recommandons fortement de faire votre sauvegarde dans le cloud.
- ❖ Appuyer sur Sauvegarde

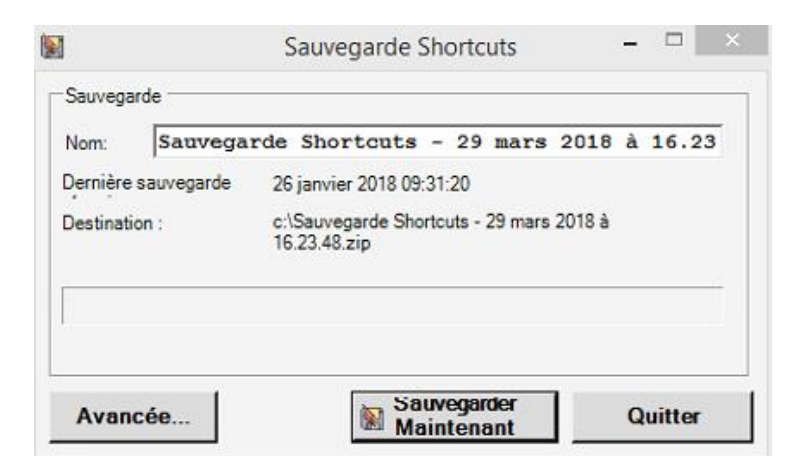

- ❖ Si vous désirez modifier le chemin d'accès (exemple : mettre la sauvegarde Dropbox, sur un disque dur ou une clé USB)
- ❖ Cliquer sur Avancée, puis en cliquant sur Parcourir..., vous pourrez modifier le chemin d'accès

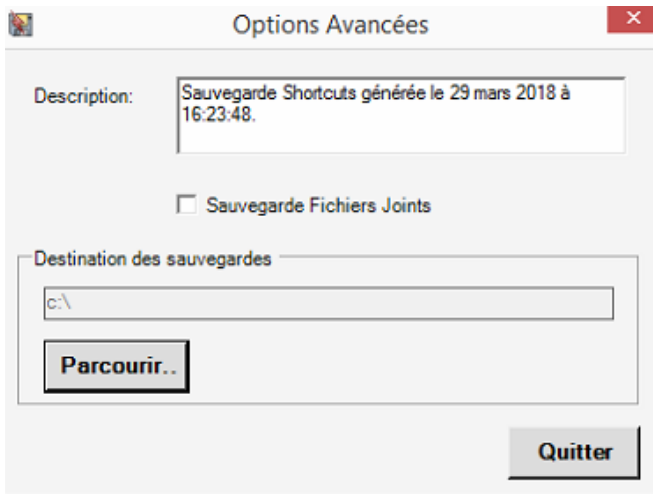

# <span id="page-9-0"></span>Géré le Marketing **:**

❖ Cliquer sur Marketing

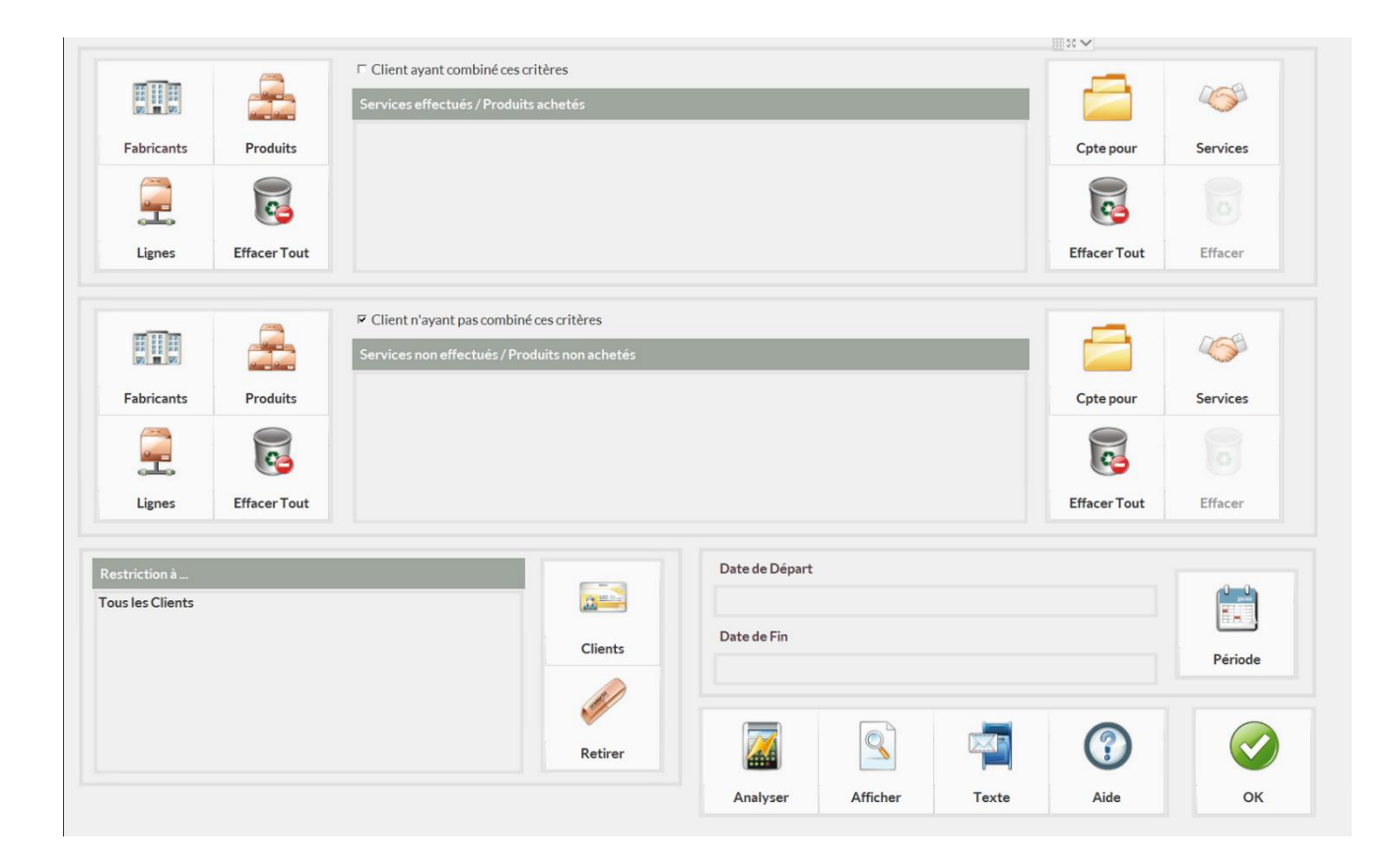

- ❖ Lorsque vous cliquez sur Clients, vous pouvez sélectionner plusieurs options :
	- ⬧ Tous ceux qui font partis d'un club spécifique;
	- ⬧ Liste des nouveaux clients entre tel mois et tel mois;
	- ⬧ Liste des clients jamais revenus entre tel mois et tel mois;
	- ⬧ Liste de clients selon le nombre de visite et un montant x dépensé;

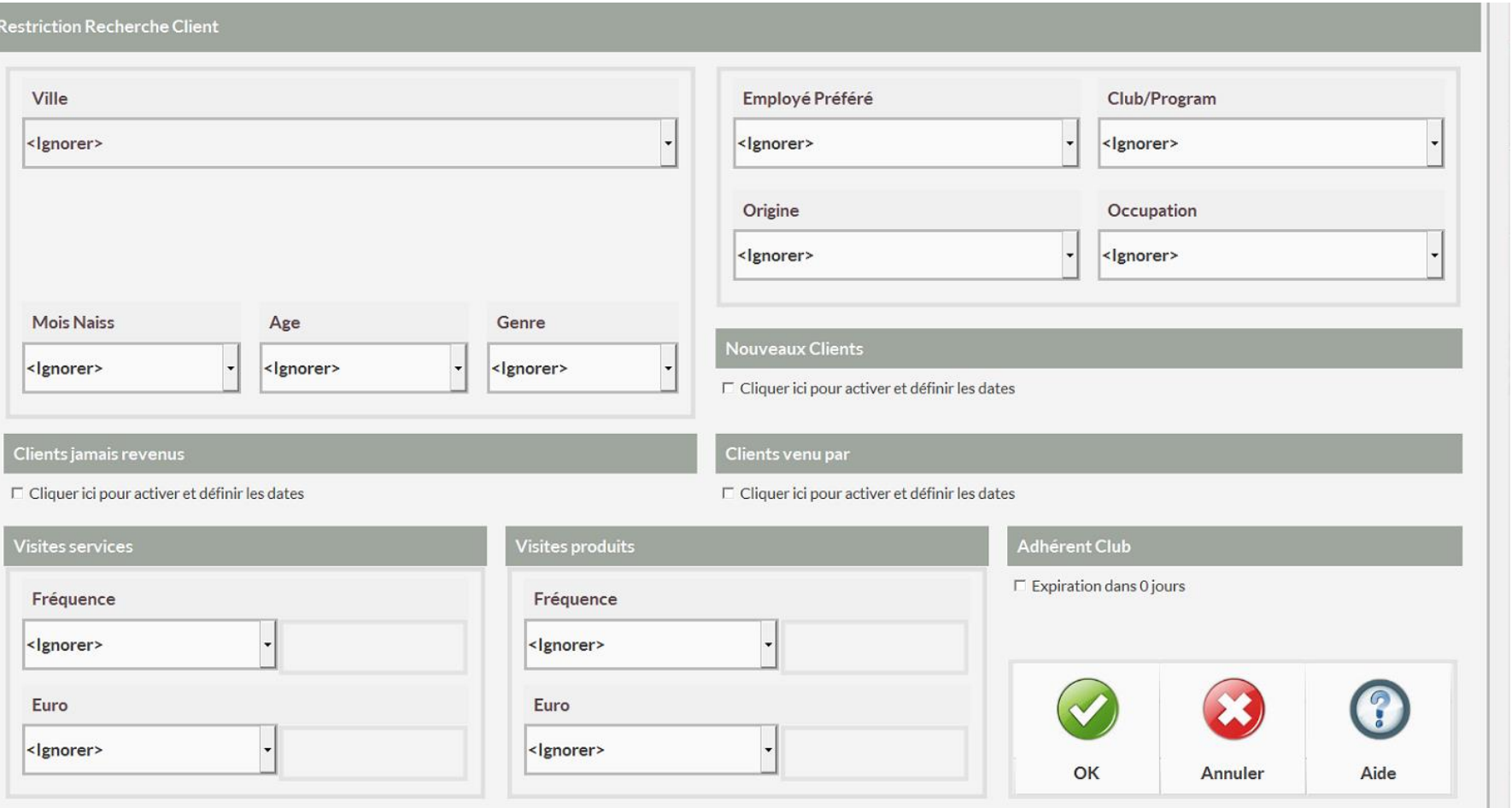

# <span id="page-11-0"></span>Gérer les horaires**:**

- ❖ Pour créer, modifier ou supprimer un horaire, sélectionner l'icône *Horaire* ce qui vous dirigera vers cette page
- ❖ Vous pouvez rechercher un employé avec la barre *Recherche Employé* situé en haut à gauche

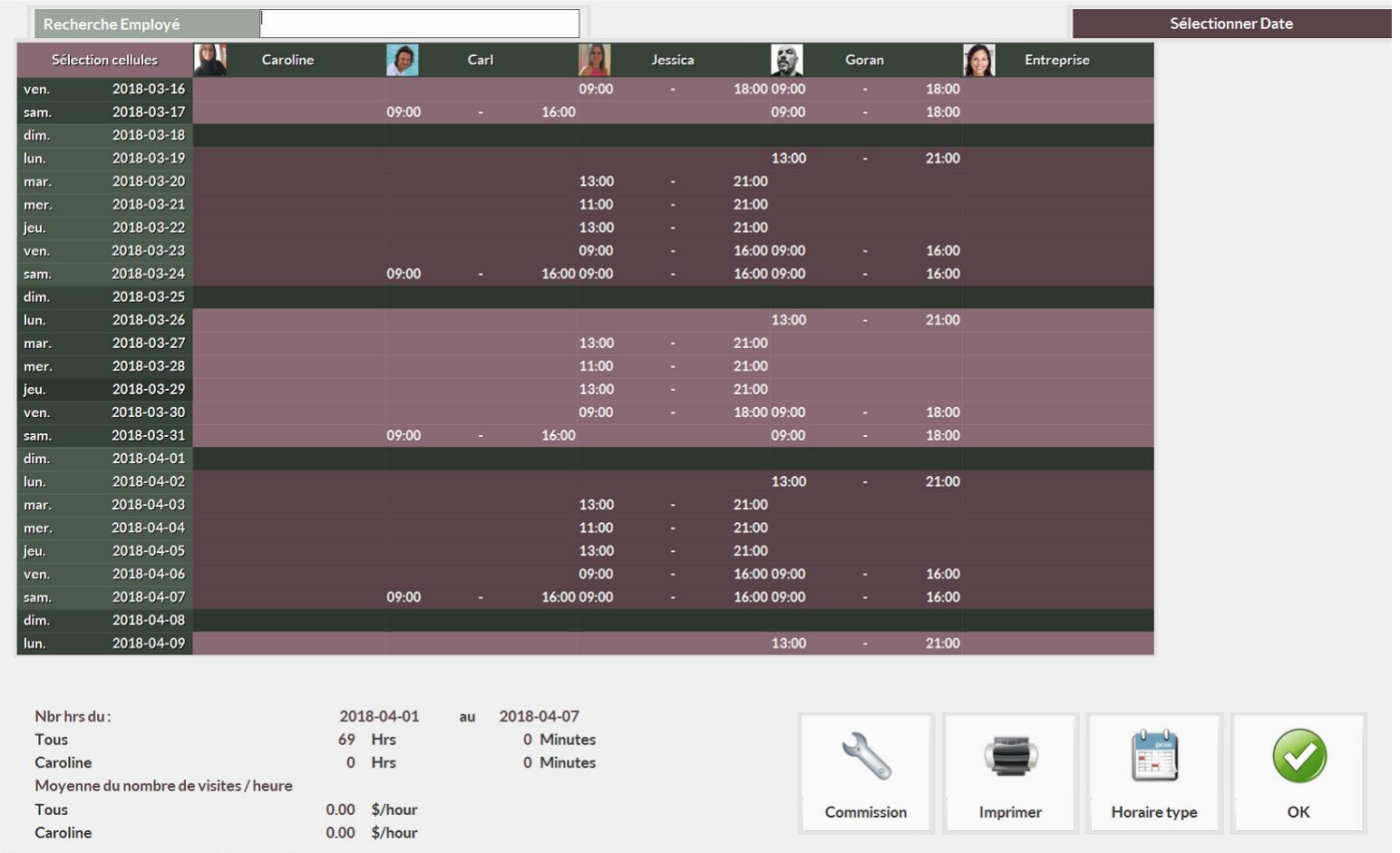

- ❖ Pour créer un horaire, cliquer sur la cellule (journée à créer) dans la colonne de l'employé désiré, vous verrez cette page
- ❖ Vous pouvez mettre différant type d'horaire tel que vacances, malade, formation, congé, etc.

❖ Cliquer sur l'heure à modifier et utiliser les flèches pour changer l'heure. Lorsque l'horaire de la journée est faites, appuyer sur OK. Répéter cette action pour la semaine entière.

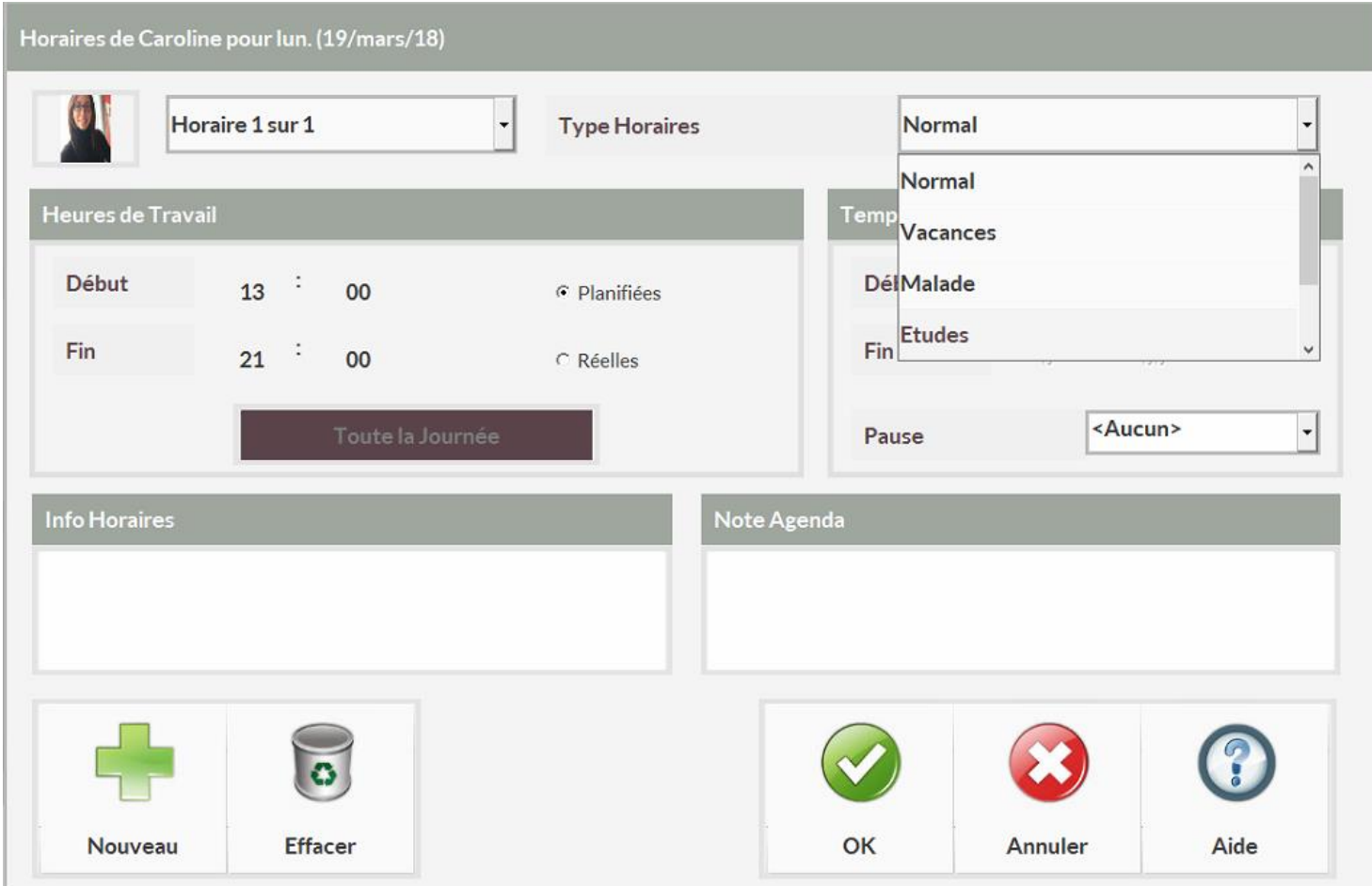

❖ Afin de répéter cet horaire, faites un horaire complet, par exemple, si un employé a un horaire fixe qui est la même à chaque semaine, remplir une semaine complète, cependant si l'horaire est aux deux semaines, il faut remplir 2 semaines avant de répéter l'horaire sur une longue période.

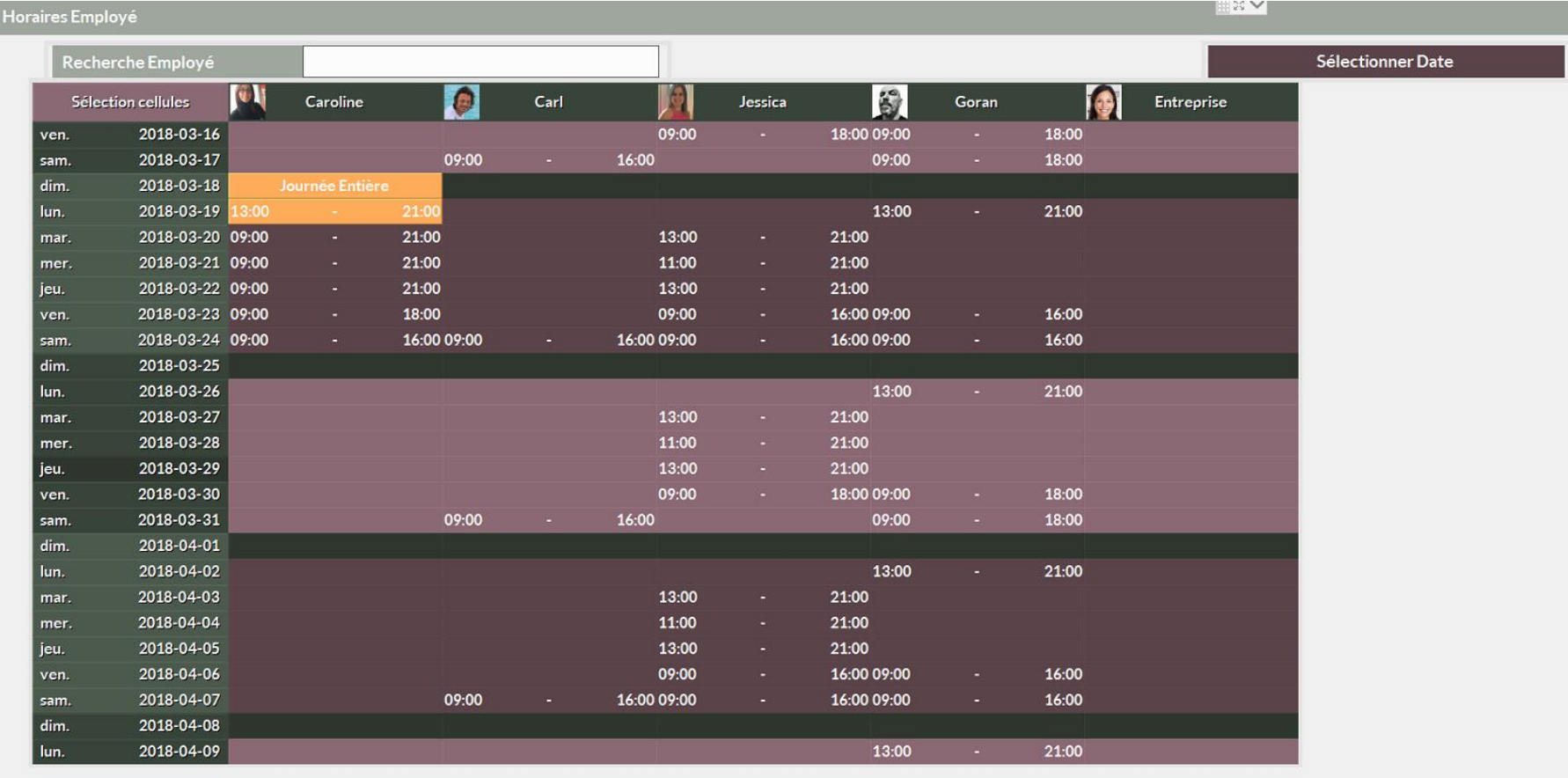

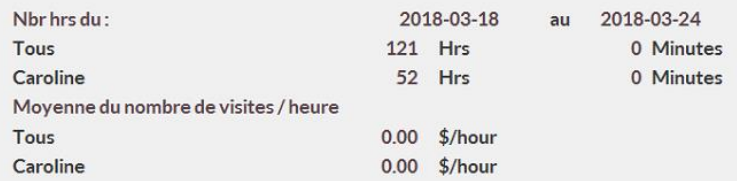

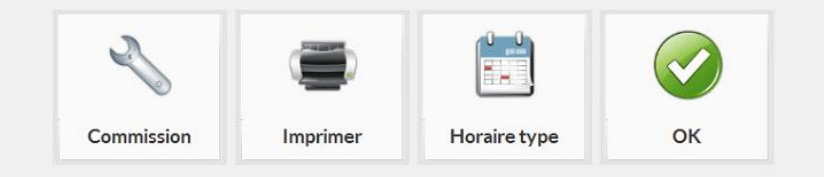

- ❖ Ensuite, sélectionner le bouton nommé *Sélection cellules,* en haut à gauche, puis cliquer sur la première journée de la semaine Dimanche et ensuite sur la dernière journée de la semaine le samedi de la même semaine. (Si l'horaire est sur deux semaines sélectionnez le dimanche de la première semaine et le samedi de la deuxième semaine)
- ❖ Les cellules sélectionnées seront désormais en gris foncé cela vous indiquera la semaine qui sera répétée.

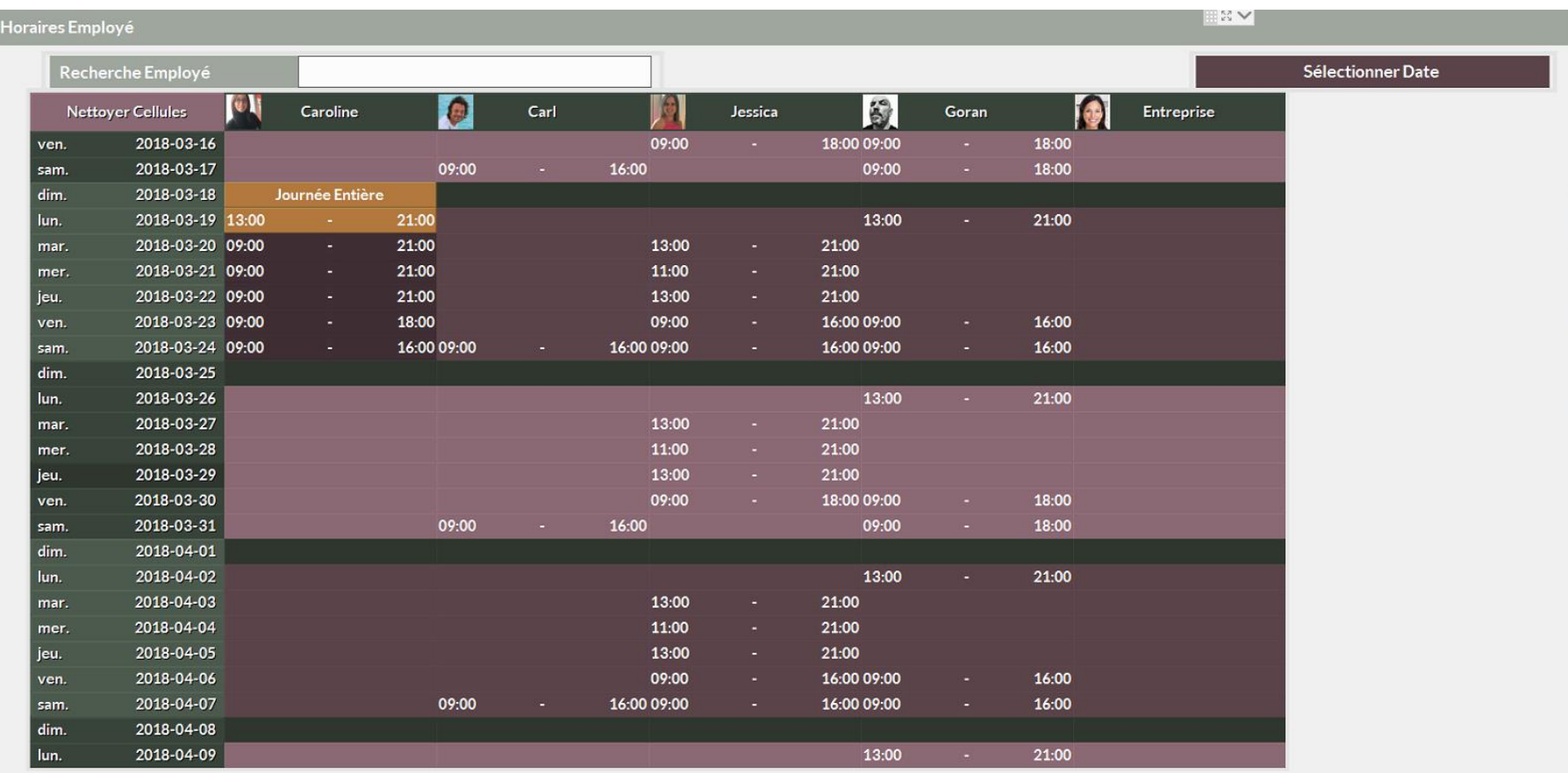

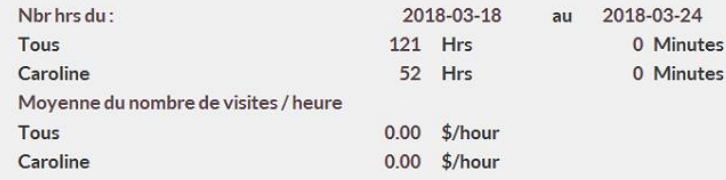

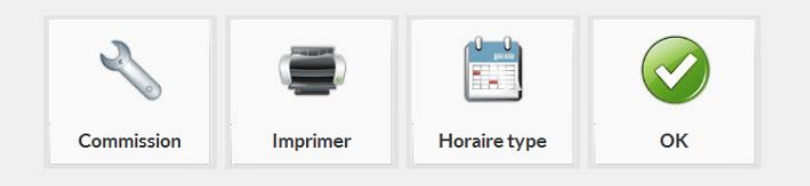

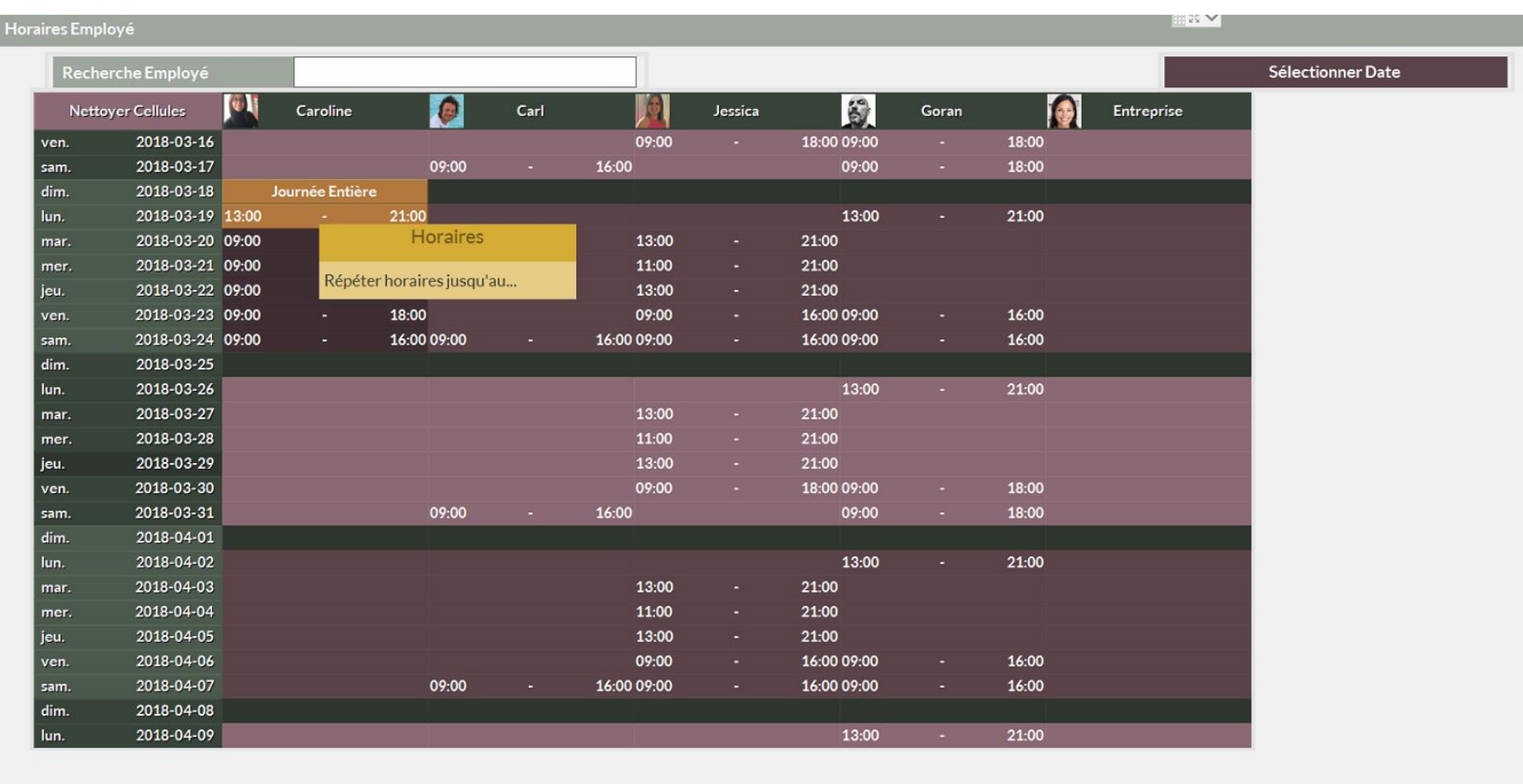

❖ Pour répéter votre semaine, faites un clic droit dans la zone sélectionnée et cliquer sur *Répéter horaires jusqu'au…*

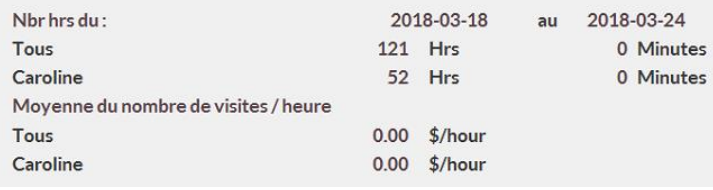

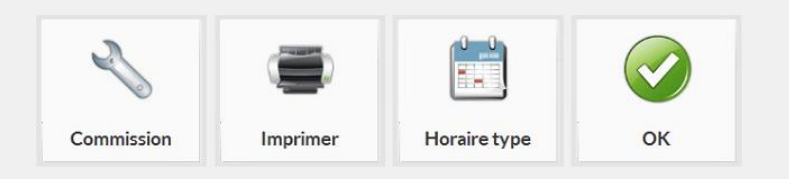

❖ Vous pourrez sélectionner jusqu'à quelle date vous voulez répéter l'horaire de cet employé avec cette fenêtre.

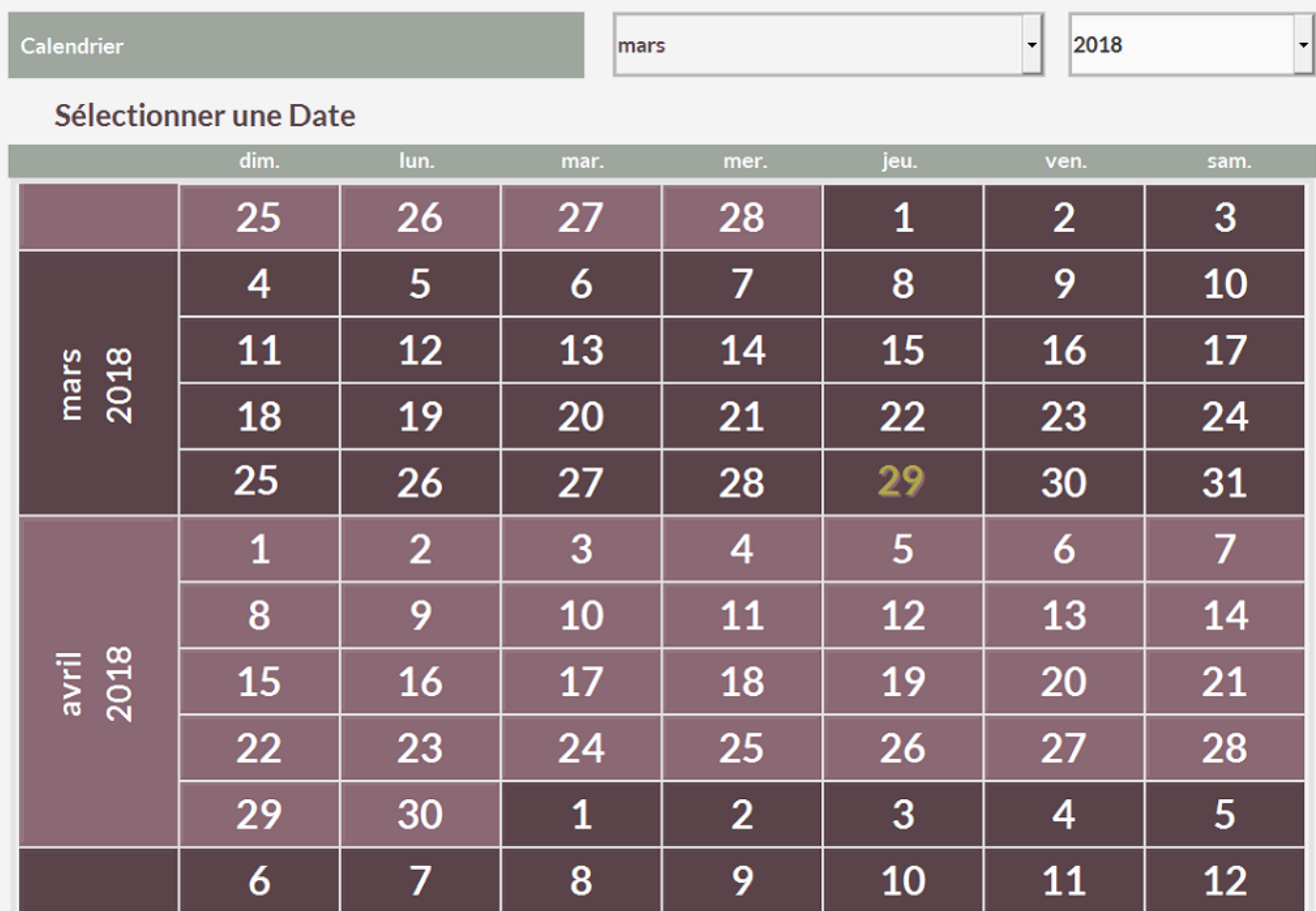

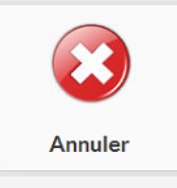

# <span id="page-17-0"></span>Consulter le journal**:**

 $\int_{0}^{\infty}$ 

Période

❖ Le journal est une fonctionnalité de Shortcuts qui vous permet de voir toutes les actions qui se sont passées dans votre système

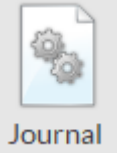

- ❖ Afin de consulter le journal, cliquer sur l'icône
- ❖ Vous pouvez voir : l'action posée, l'heure et qui a fait l'action.

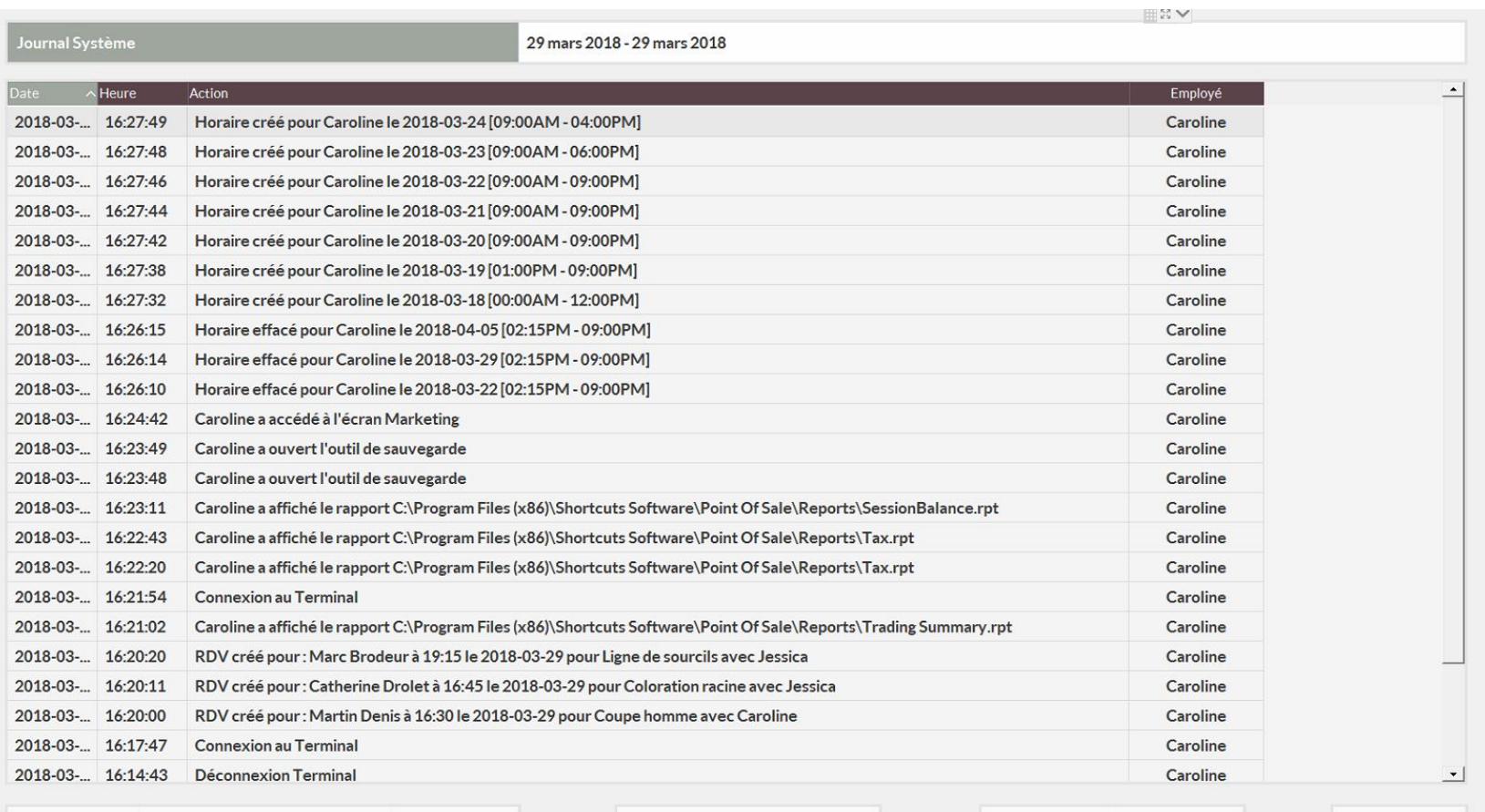

# <span id="page-18-0"></span>Présence Employé**:**

- ❖ Afin de consulter la présence des employés, cliquer sur *Présence*
- ❖ Vous pouvez modifier les heures d'arrivées et les heures de départ en cas d'erreur
- ❖ Vous pouvez également crée une présence si l'un des employés a oublié de se connecter

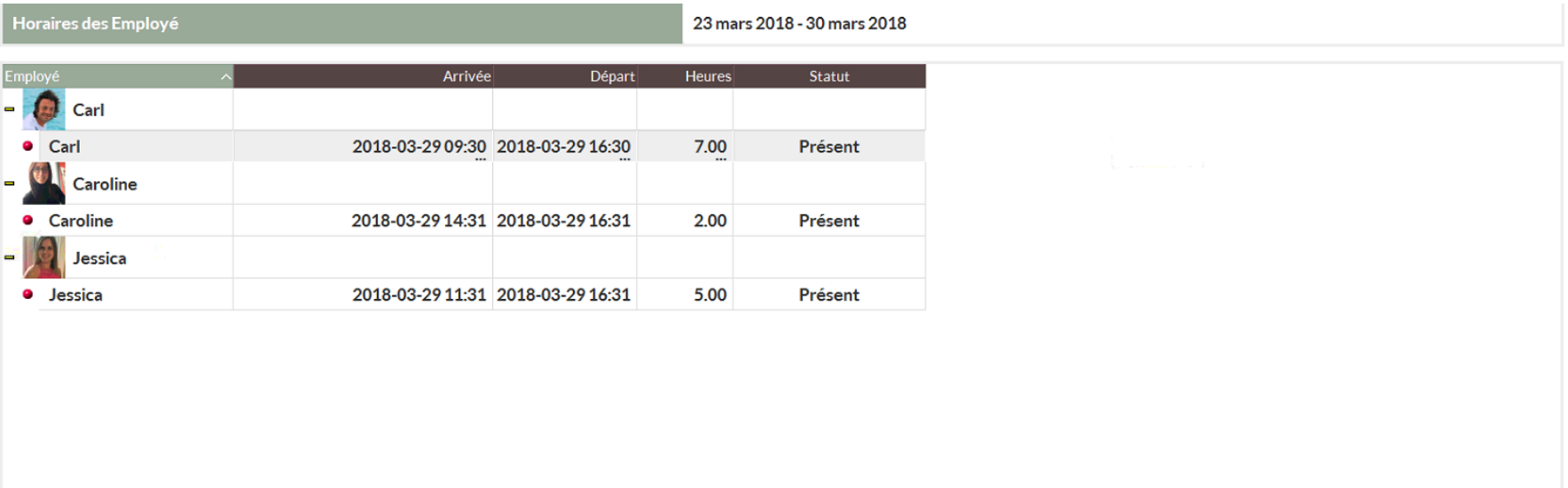

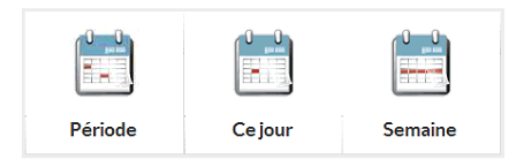

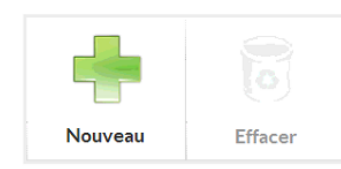

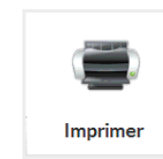

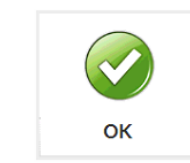